## **Instructions to Purchase and Install Adobe Creative Cloud**

If at any point in this process you need assistance, please contact the CCAD IT Help Desk at 614-222-6174 or stop by the Help Desk in Kinney Hall, room 220.

## **Purchase**

1. Go to [www.adobe.com/Student+Teacher](http://www.adobe.com/Student+Teacher)

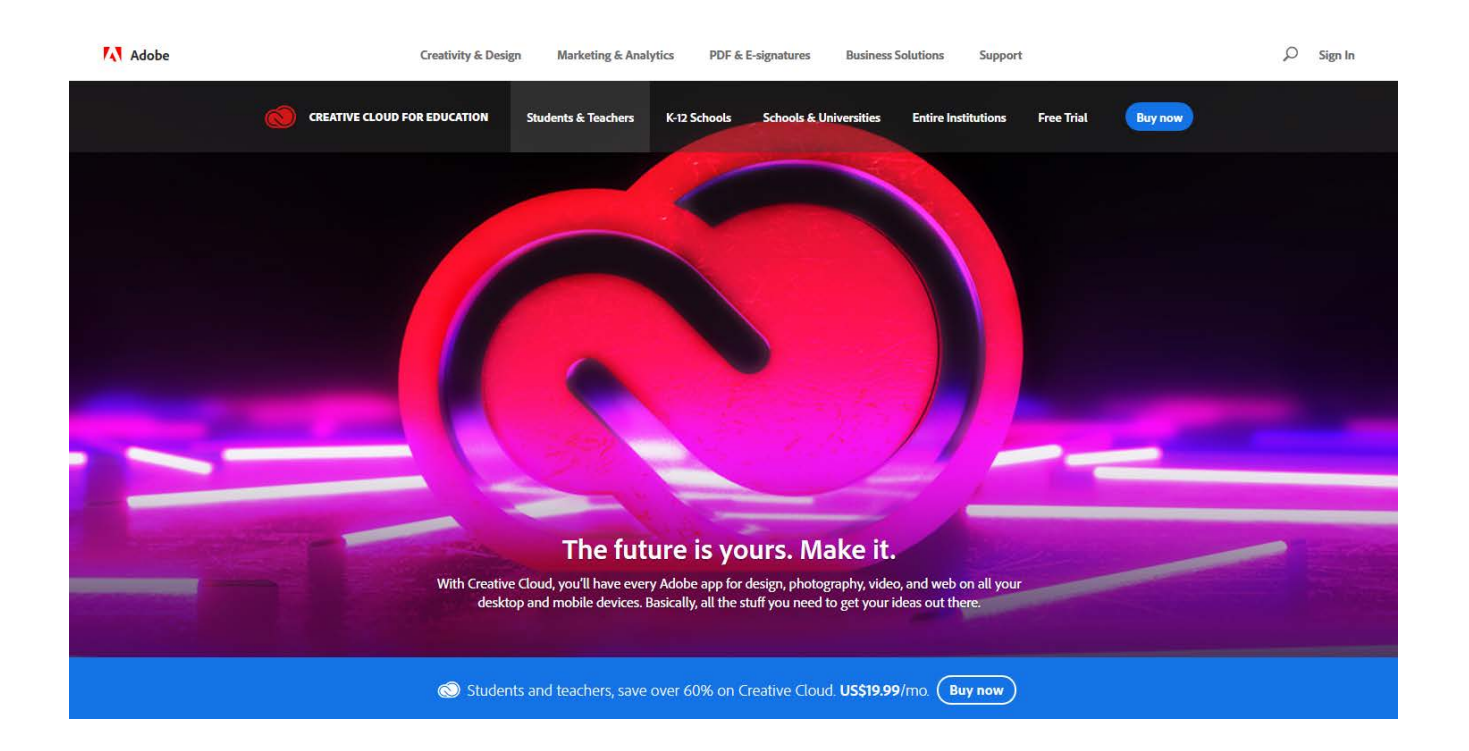

2. Scroll down to the blue *Buy now* buttons and click the rightmost button, under the gold banner that reads "Special for Students and Teachers."

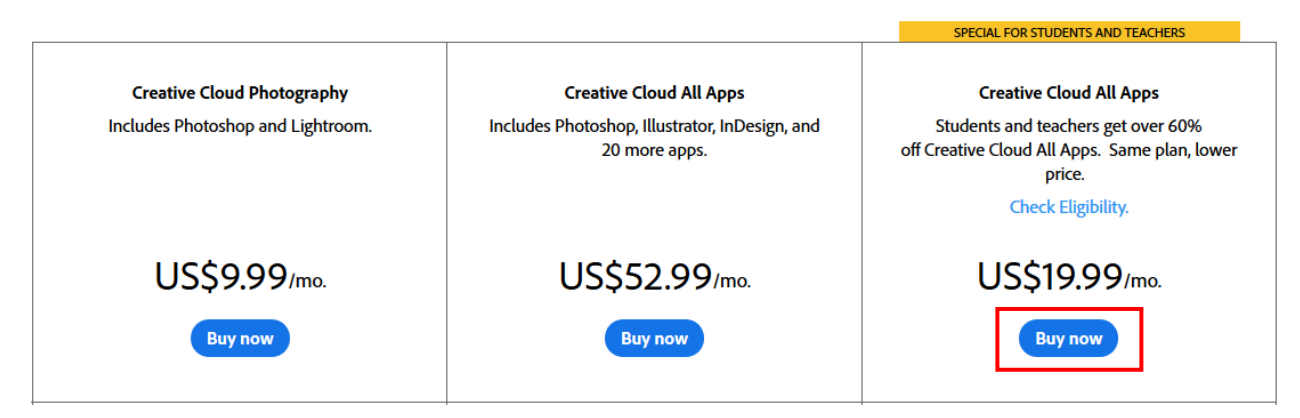

3. This will take you to the Adobe Checkout where you will purchase Creative Cloud.

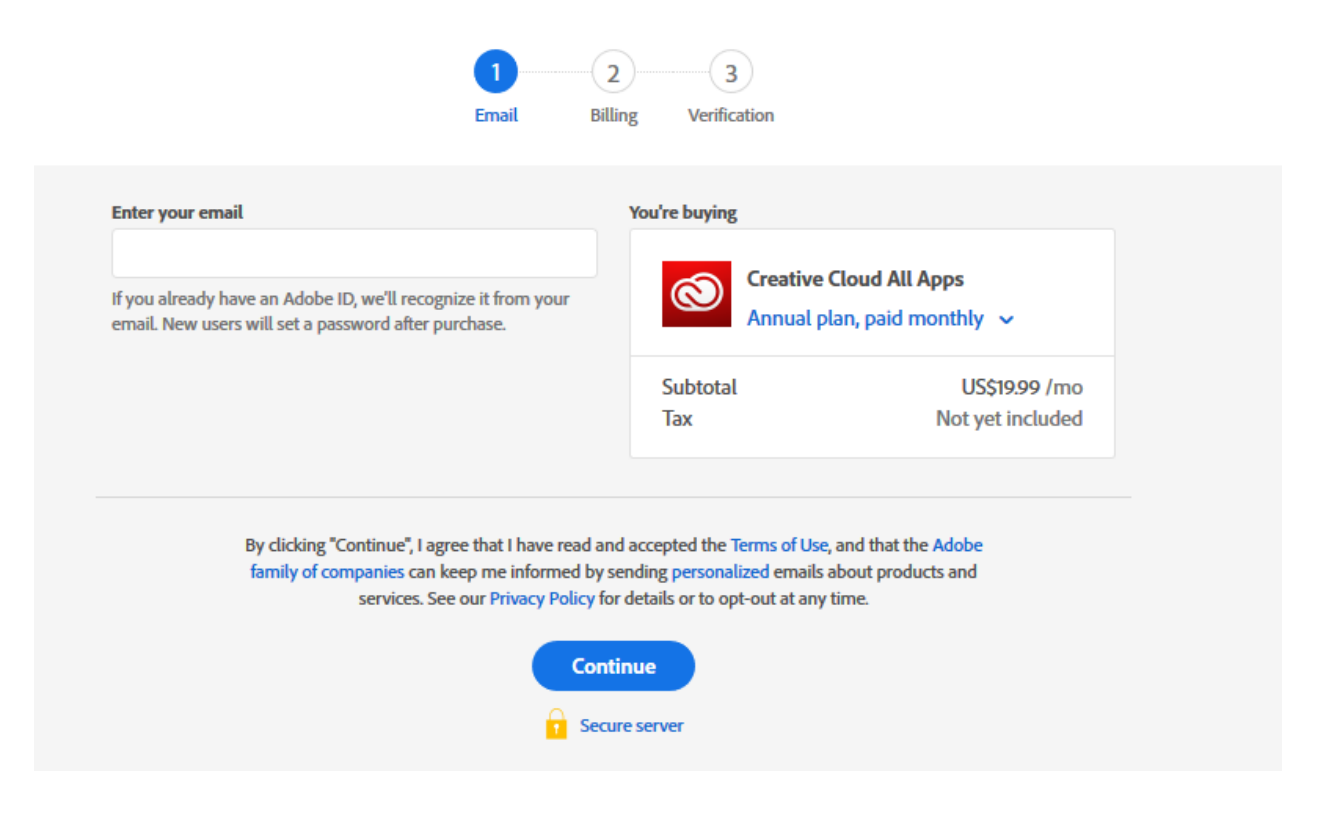

4. Use the drop down menu to choose whether to pay monthly or prepay for a year subscription. **CCAD strongly recommends buying a prepaid year subscription.**

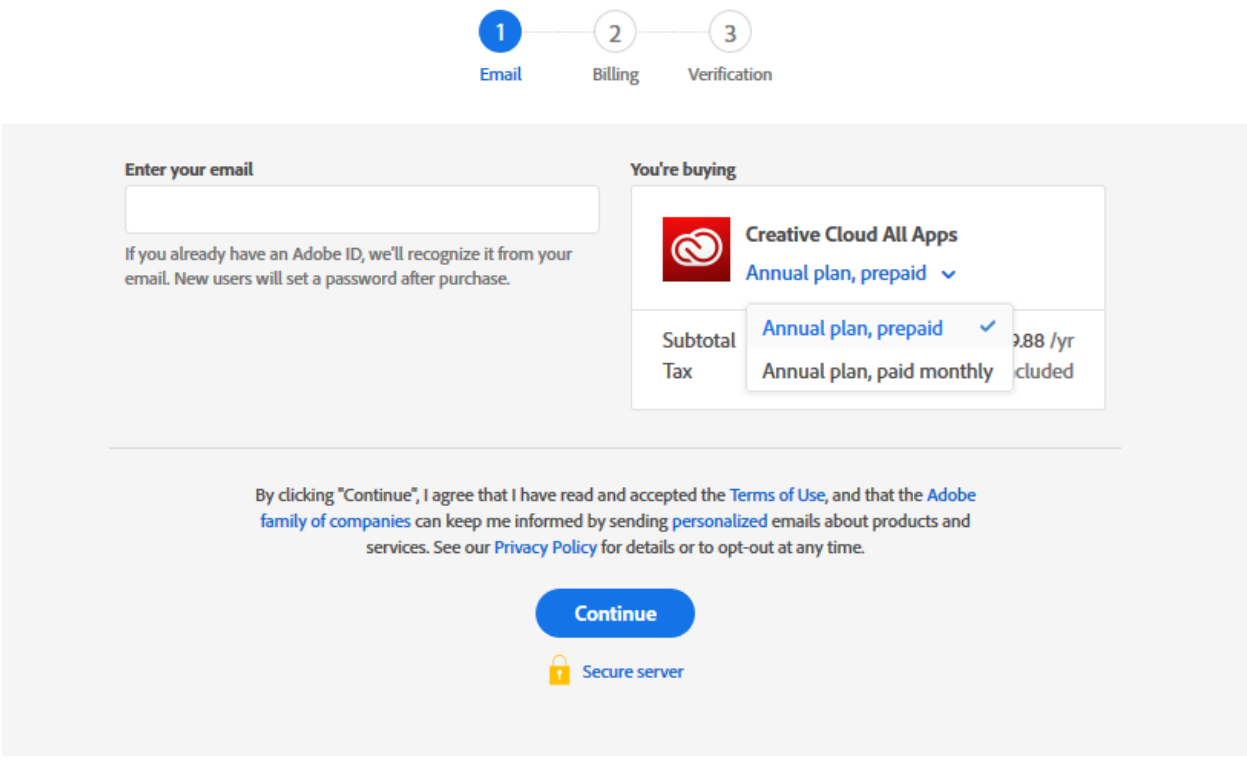

5. Under *Enter your email* enter your CCAD GoMail address and click Continue. If you cannot access your GoMail account or are unsure what it is, verify that you have received your acceptance package and contact the CCAD IT Help Desk at 614-222-6174 during the hours of 9a-5p EST. They will check the status of your email account.

6. Once you click Continue, if your email address already has an Adobe ID associated with it you will be prompted to log in with this screen:

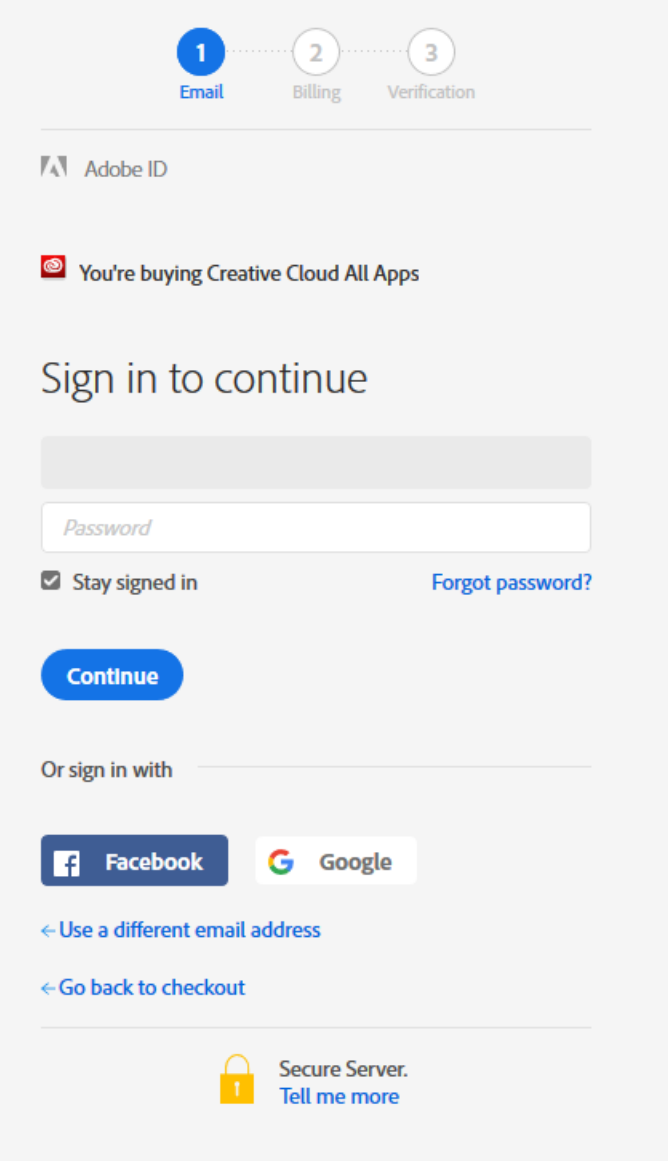

If you don't remember your Adobe ID password, you can click *Forgot Password?* to be emailed a password reset link.

7. Once you log in with you Adobe ID, or if your email address does not have an Adobe ID associated with it, you will see this screen to enter credit card information:

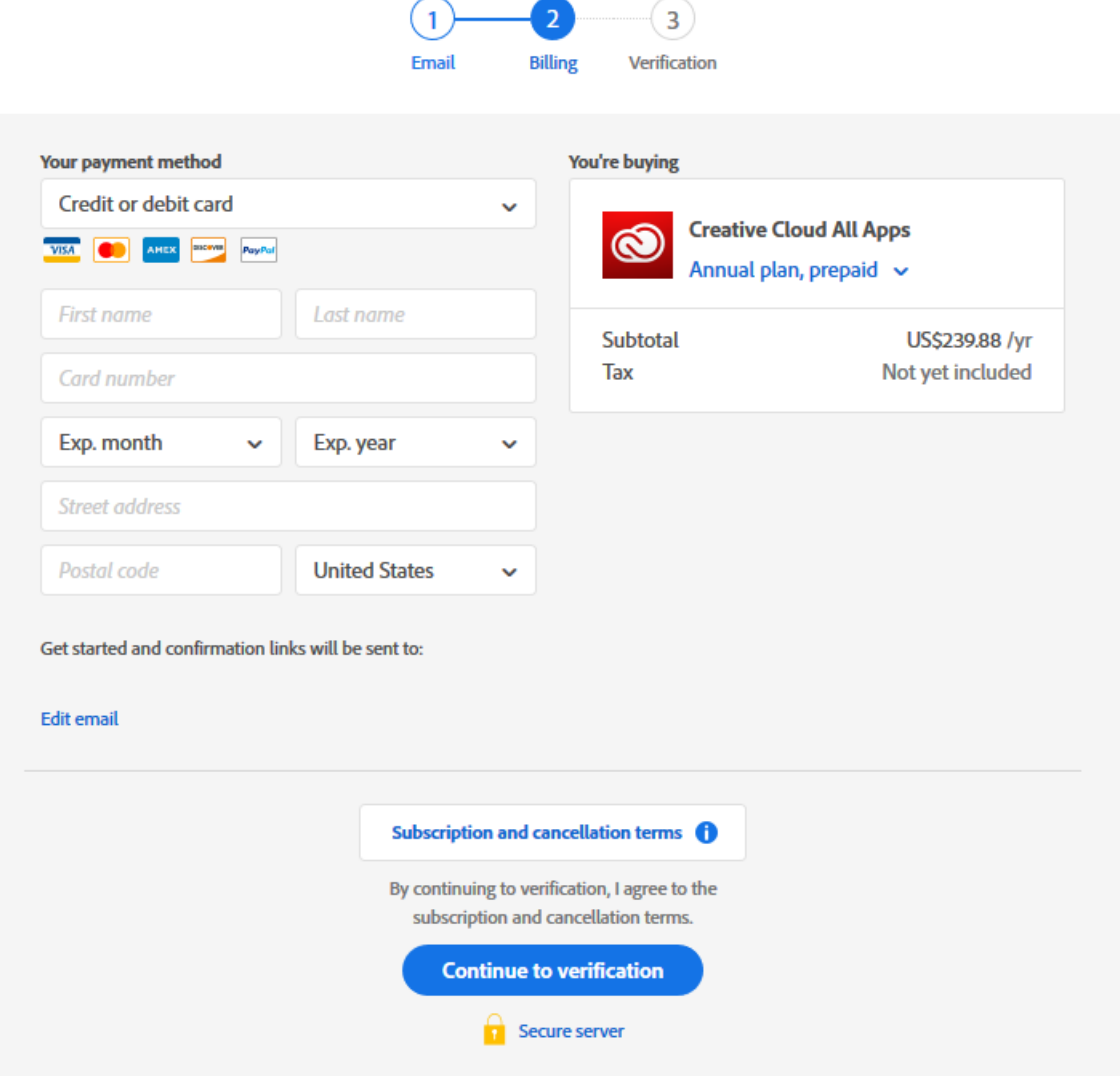

8. Enter a valid credit card in the fields on the left, and you can read the *Subscription and cancellation terms* before clicking *Continue to verification*. You can also use the *Your payment method* drop down to use a PayPal account instead. Tax will be calculated automatically based on your billing address.

9. If your payment information was accepted you'll be directed to the Verification screen. Fill out the questionnaire with your name, date of birth, school, area of study, and graduation term.

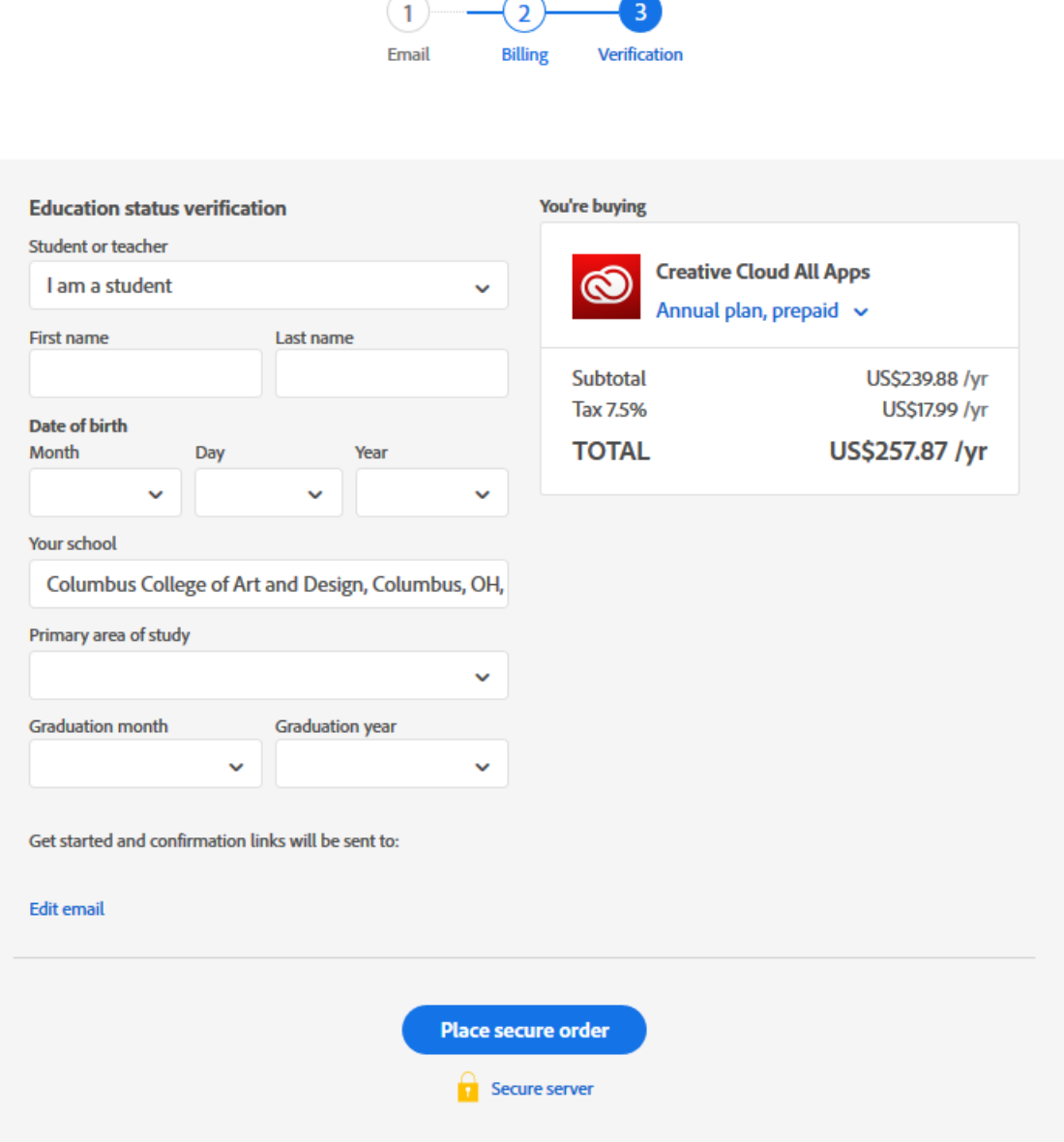

10. Once you have completed the questionnaire, click Place secure order.

## **You will be charged at this time.**

On the purchase confirmation screen, click the Start installing button to download the installer. You will be emailed confirmation of your purchase, please save a copy of this confirmation in your records.

## **Installation**

1. Open the installer file you downloaded after purchasing Creative Cloud. If you didn't download the installer at that time you can get it by going to: www.adobe.com/creativecloud/catalog/desktop.html and clicking the *Download* button under the Creative Cloud section.

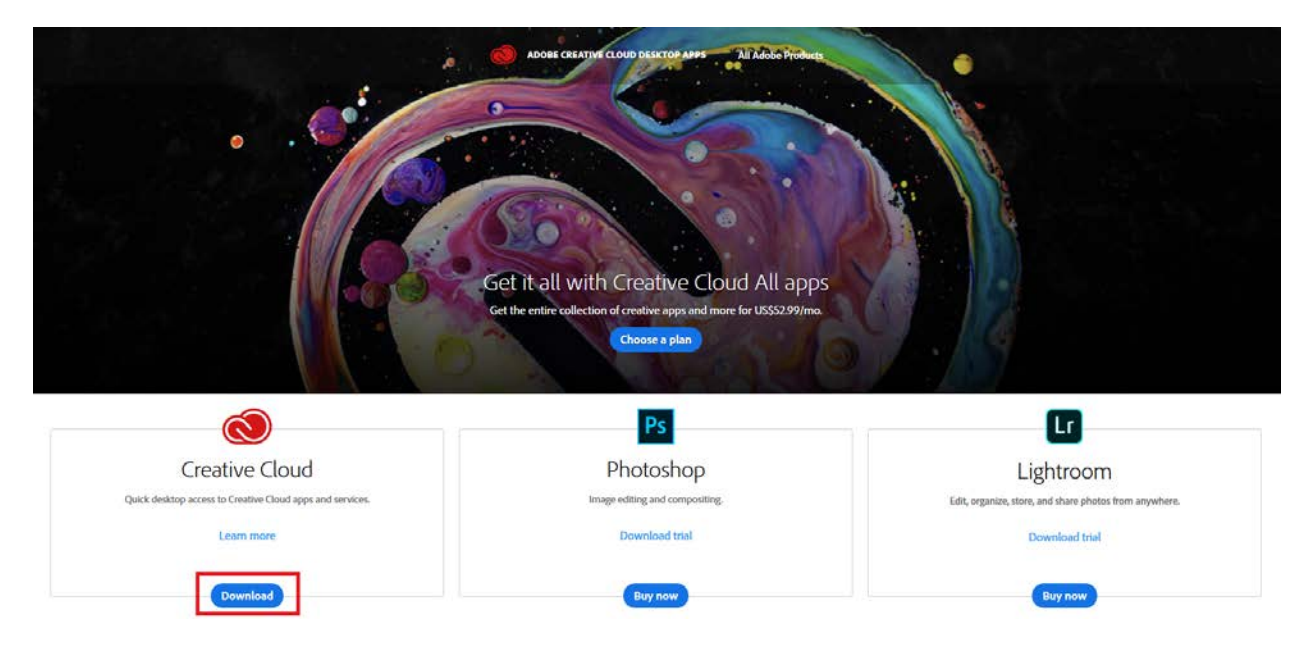

2. Open the Installer from your Downloads folder and walk through the prompts to install the Creative Cloud Desktop App.

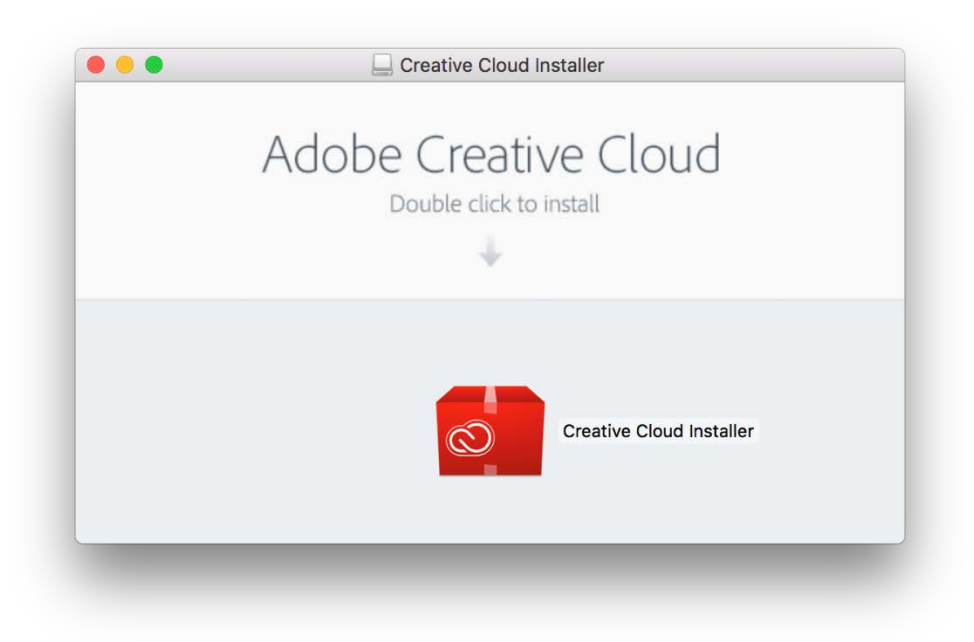

3. After installation is complete, the app will launch and ask you to sign in.

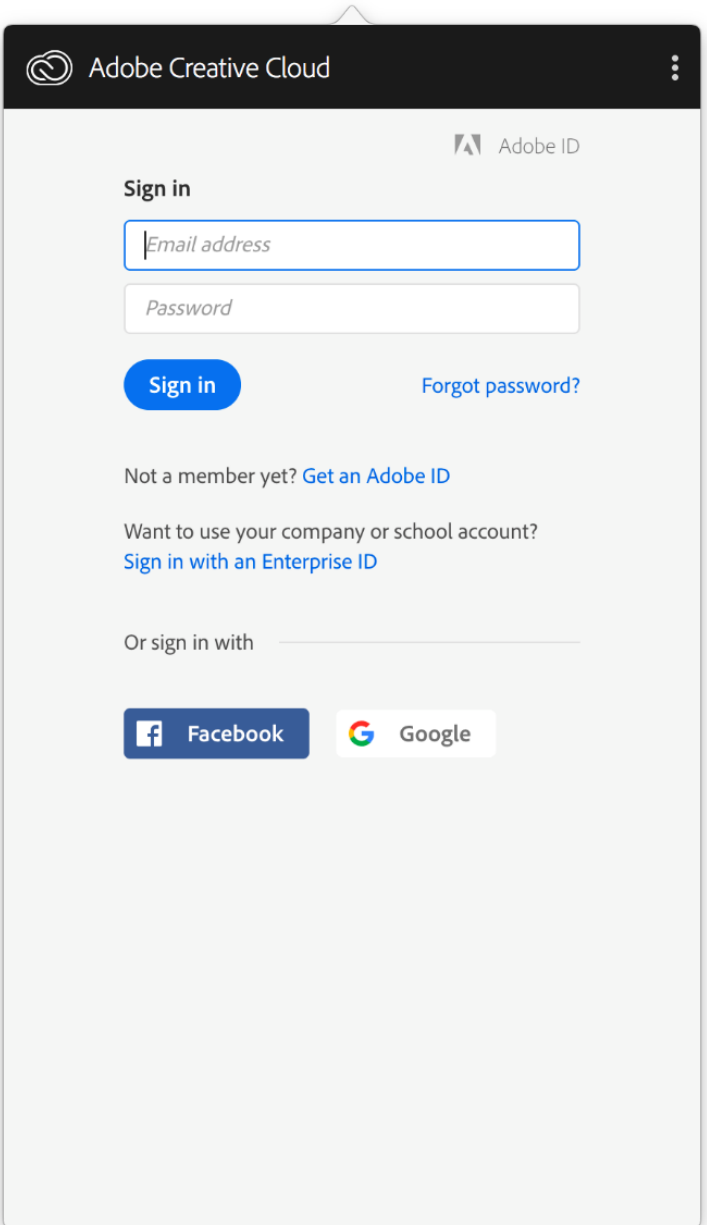

4. Once you log in, you will be asked to agree to the *Adobe General Terms of Use*. Scroll down through the box to read the terms, and when ready check the box to agree and click *Continue*.

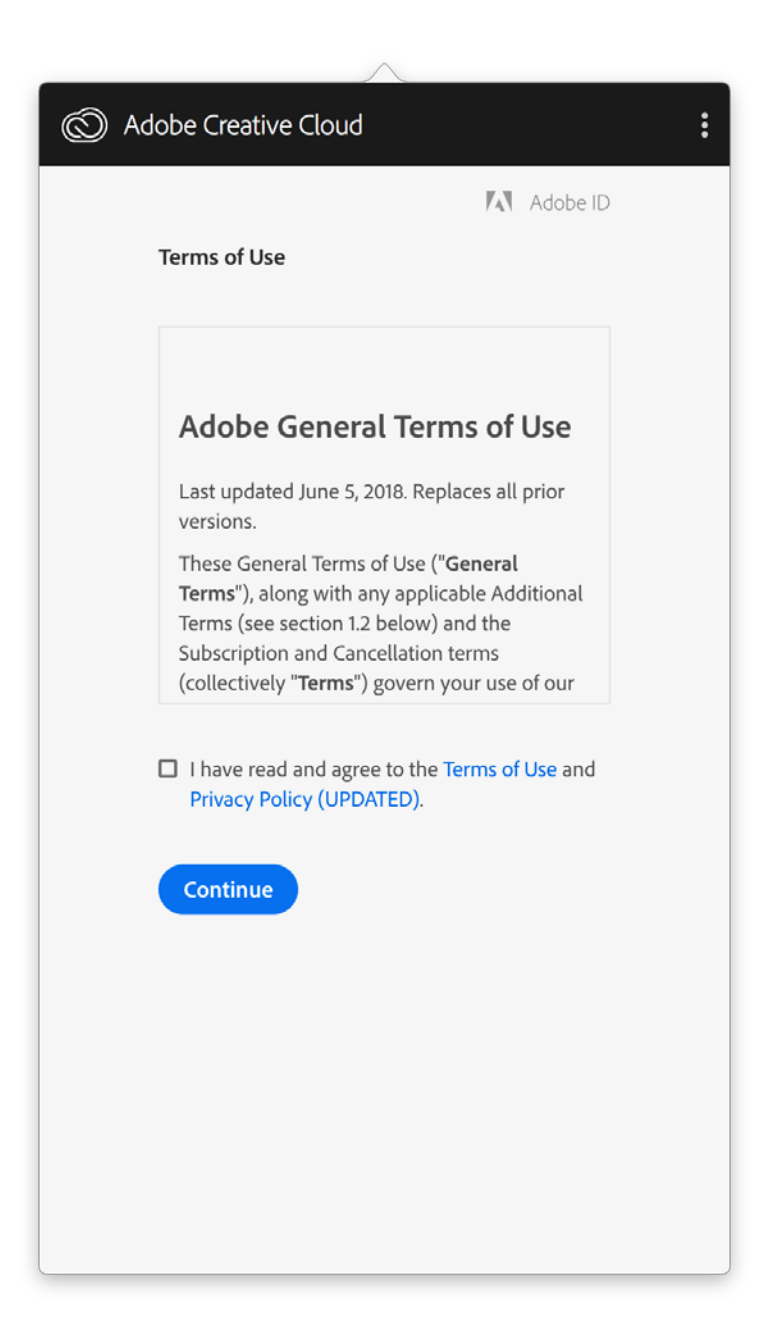

5. After agreeing to the Terms of Use you will be taken to the *Stock* section of the Creative Cloud Desktop App. Click *Apps* to see the apps you have available to install.

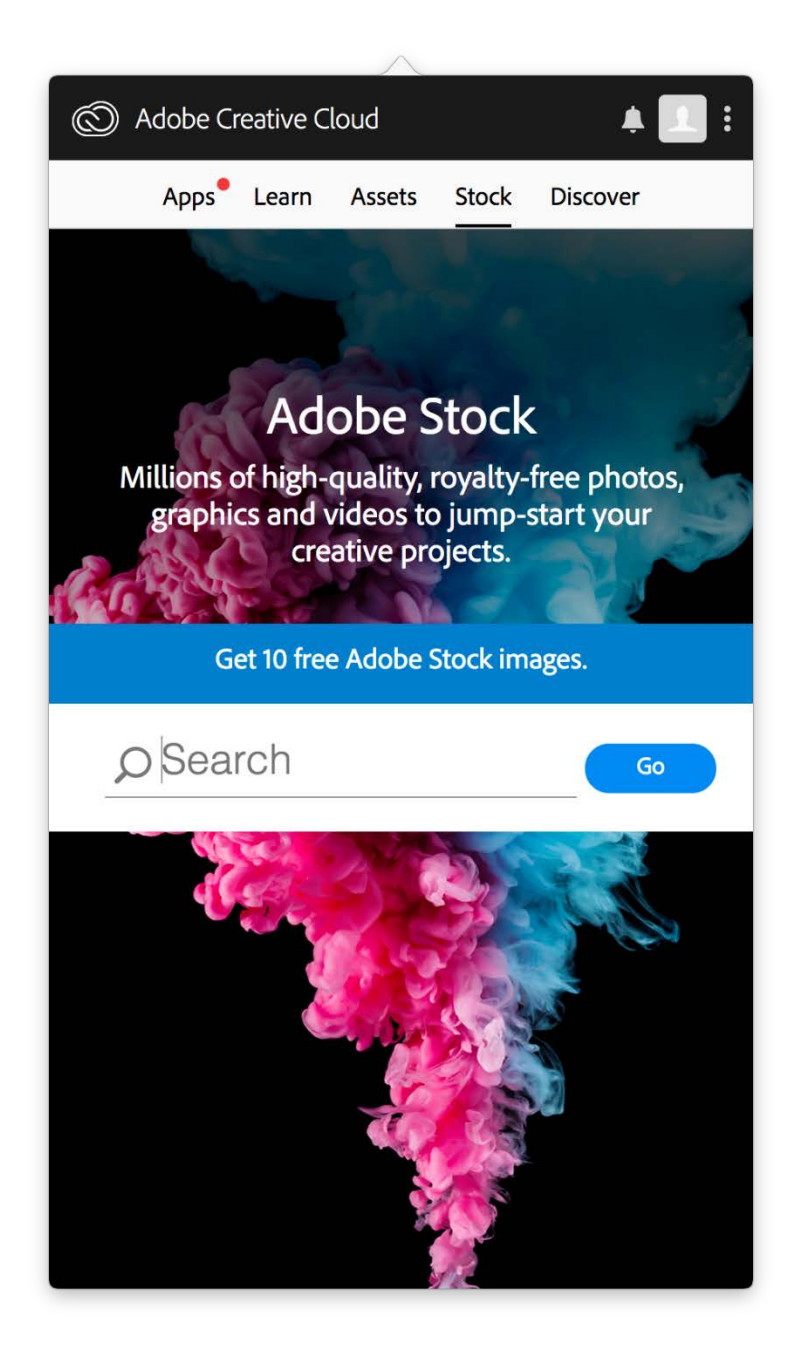

6. Next to each available app, you will see blue *Install* buttons. **Note: if these buttons say** *Try***, they are trial versions and you have not logged in under the right Adobe ID or have not purchased your Creative Cloud license properly.** Contact Adobe Support at 1 (800) 833-6687 for account assistance.

7. Once you *Install* an app, the button will turn white and change to *Open.* Apps with a new version available will say *Update*. After running an *Update* they will change to *Open* again.

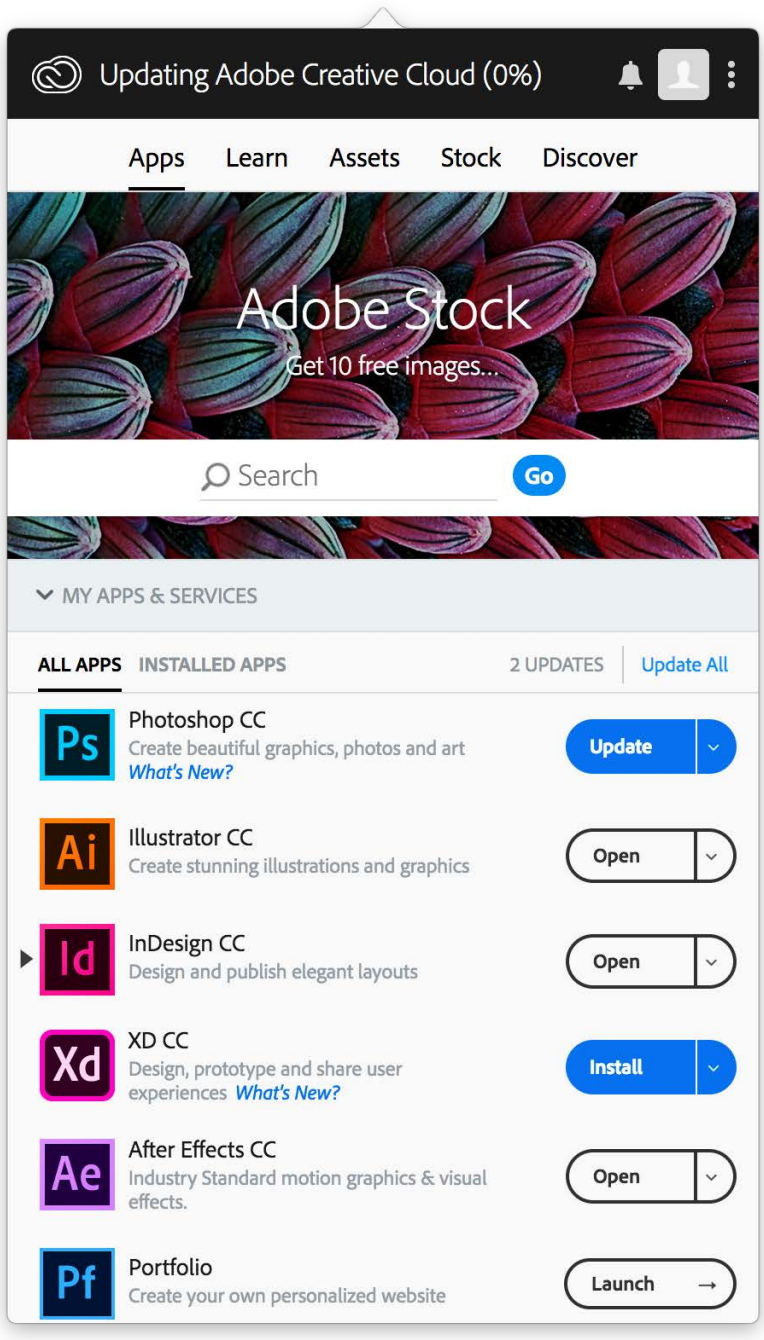

You're ready to use your Adobe Creative Cloud software! If you need assistance at any point in the purchasing or installation process, please contact the CCAD IT Help Desk at 614-222-6174, or stop by the CCAD IT Help Desk in Kinney Hall, room 220.